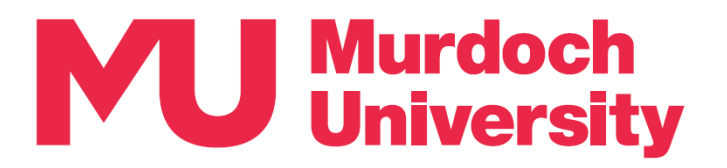

Account settings

Account name Murdoch University >

Add account to this device Stay signed in across compatible apps on<br>vour device for this account.

# **Updating MFA Setup Guide**

This guide details how to update your Multi-Factor Authentication (MFA) setup for instances where you obtain a new mobile device and/or a new mobile number.

This guide is arranged into three sections, please refer to the section that applies to you:

- Section 1 Updating MFA setup when you have a **new mobile device** *and* **a new mobile number**.
- Section 2 Updating MFA setup when you are using the same device but have a **new mobile number**.
- Section 3 Updating MFA setup when you are using the same mobile number but have a **new device**.

#### **Need support?**

Please refer to the MFA [Frequently](https://aus01.safelinks.protection.outlook.com/?url=https%3A%2F%2Fgoto.murdoch.edu.au%2FStudentMFA&data=05%7C01%7CRuni.Sugiharti%40murdoch.edu.au%7Cbc4b29dd824c4865f2a208db68b4c96e%7Cc00d4c1bcf7b4e93b7c710113a9bc230%7C1%7C0%7C638218897904290077%7CUnknown%7CTWFpbGZsb3d8eyJWIjoiMC4wLjAwMDAiLCJQIjoiV2luMzIiLCJBTiI6Ik1haWwiLCJXVCI6Mn0%3D%7C3000%7C%7C%7C&sdata=AQj%2FhtyR0hme7VIbXuAU0KZzcH8SrEQPnBtJXs484Fg%3D&reserved=0) [Asked Questions](https://myanswers.custhelp.com/app/answers/detail/a_id/3118) page for more information on MFA.

If you require assistance with MFA, please contact the IT Service Desk by email to [itservicedesk@murdoch.edu.au](mailto:itservicedesk@murdoch.edu.au) or telephone on +61 8 9360 2000.

#### **Section 1 – New mobile device and new mobile number**

- 1. Contact the IT Service Desk to delete your old mobile device from your list of MFA sign-in methods and update your registered number to your new mobile number, then proceed to **Step 2**.
- 2. Please select the option that applies to you if you are authenticating using the:
	- Microsoft Authenticator app (henceforth 'the App') proceed to **Step 3**.
	- SMS verification code, you have successfully completed updating your MFA setup.
- *3. If you are using the App to authenticate*, please select the option that applies to you:
	- If you still have access to your old device proceed to **Step 4**.
	- If you do not have access to your old device proceed to **Step 5**.
- *4. On your old mobile device:*
	- Open the App and tap on your MU account.
	- Tap on the gear symbol on the top right-hand corner to go to Account Settings. Tap on [Remove account].
	- Tap on [Continue] on the confirmation pop-up. Your account should now be removed from the App. Proceed to **Step 5**.

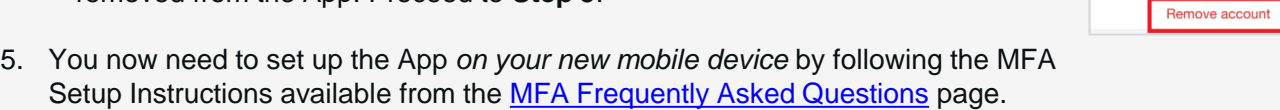

- 6. We recommend that you also update your mobile number in [MyInfo](https://goto.murdoch.edu.au/MyInfo) so that you can continue to receive communications from the University, such as communications from your lecturers.
	- Click on the following link or open a web browser and go to<https://goto.murdoch.edu.au/MyInfo>
	- Navigate to 'Contact Details' under the Personal Details menu and update your mobile number.

### **Section 2 – New mobile number only**

Please select the option that applies to you  $-$  if you are authenticating using the:

- Microsoft Authenticator app (henceforth 'the App') start from **Step 1**.
- SMS verification code to update your MFA setup, you only need to contact the IT Service Desk to update your registered number to your new mobile number.
- *1. If you are using the App to authenticate*, click on the following link or open a web browser and go to <https://goto.murdoch.edu.au/setupmfa>. Follow the prompts to sign-in using your Murdoch username and password, and authenticate using the App.
	- On the 'Security info' page, click on [Change] next to your old mobile number.
- 2. On the 'Phone' pop-up, expand the  $\vee$  drop-down menu to select your country code and enter your *new mobile number*. Make sure that the [Receive a code] button is selected then click on [Next].
- 3. You will be presented with one or two CAPTCHA tests.
	- Enter the characters and numbers in the [Enter characters] field then click [Next].
- 4. Check your SMS messages for the verification code and enter the code in the [Enter code] field then click on [Next].
	- If you entered the code correctly, you will be notified that your verification and registration of your new mobile number was successful. Click on [Done].
- 5. You will be navigated to back to the 'Security info' page and your new mobile number should be listed as your registered mobile number.
- 6. We recommend that you also update your mobile number in [MyInfo](https://goto.murdoch.edu.au/MyInfo) so that you can continue to receive communications from the University, such as communications from your lecturers.
	- Click on the following link or open a web browser and go to <https://goto.murdoch.edu.au/MyInfo>
	- Navigate to 'Contact Details' under the Personal Details menu and update your mobile number.

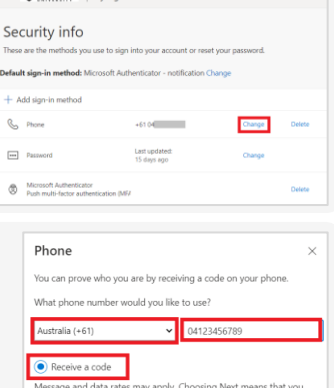

**El Murdoch** Las estados

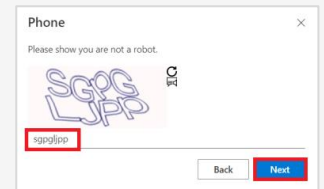

Cancel

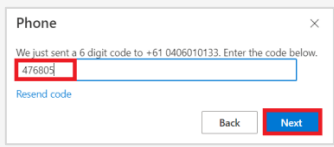

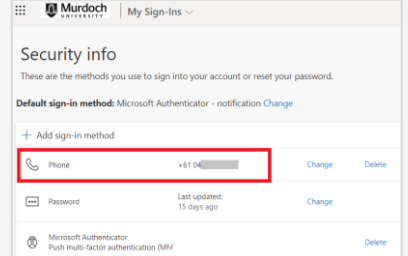

## **Section 3 – New mobile device only**

If you are authenticating using the:

- SMS verification code you are not required to update your MFA setup.
- Microsoft Authenticator app (henceforth 'the App') please select the option that applies to you:
	- o If you still have access to your old mobile device start from **Step 1**.
	- $\circ$  If you do not have access to your old mobile device  $-$  start from **Step 2**.
- *1. On your old mobile device:*

6. On the 'Security info' page:

- Open the App and tap on your MU account.
- Tap on the gear symbol on the top right-hand corner to go to Account Settings. Tap on [Remove account].
- Tap on [Continue] on the confirmation pop-up. Your account should now be removed from the App. Proceed to **Step 2**.
- *2. On a computer or your new mobile device:*
	- Click on the following link or open a web browser and go to [https://goto.murdoch.edu.au/setupmfa.](https://goto.murdoch.edu.au/setupmfa)
	- Follow the prompts to sign in using your Murdoch username and password.
- 3. On the 'Approve sign-in request' pop-up, click on the [I can't use my Microsoft Authenticator app right now] link.
- 4. On the 'Verify your identity' pop-up, click on [Text] then check your SMS messages for the verification code.
- 5. Enter this code on the 'Enter code' pop-up, then click on [Verify].

• Locate and click on [Delete] next to *Microsoft Authenticator.*

should now be removed as a sign-in method.

• On the 'Delete authenticator app' pop-up, click on  $[Ok]$ . The App

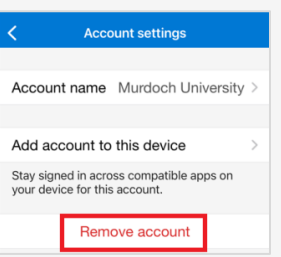

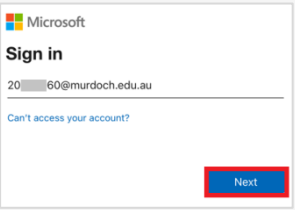

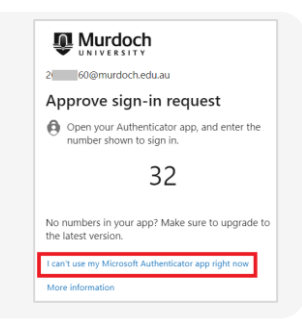

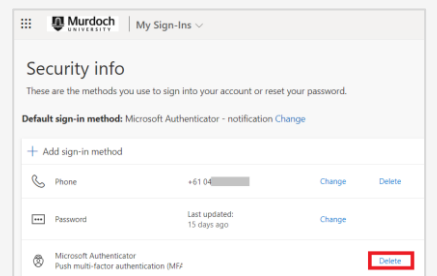

7. You now need to set up the App *on your new mobile device* by following the MFA Setup Instructions available from the [MFA Frequently Asked Questions](https://goto.murdoch.edu.au/StudentMFA) page.